## **IBM System Storage**

**TBM** 

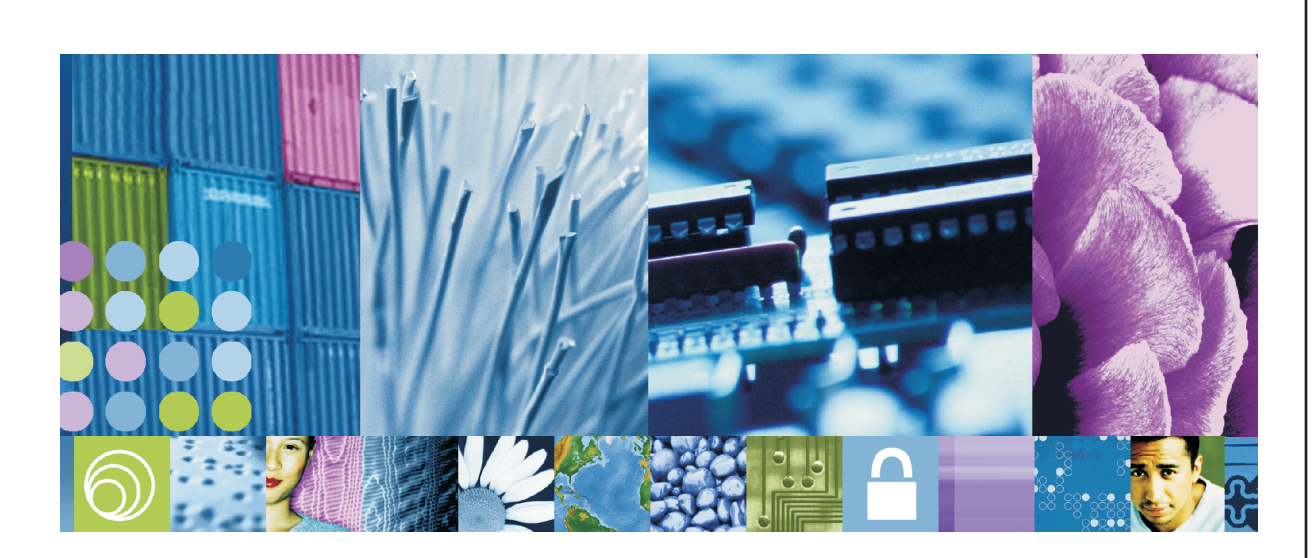

**Quick start guide** *Quick reference for the DS4800*

- One 4-U DS4800 Storage Subsystem (1815)
- Two CDs:
- DS4000 Storage Manager Software/Firmware/Drivers/BIOS ▪ DS4000 Installation and User Guides
- **Two power cord jumpers**
- One rack-mounting hardware kit, including: ▪ Two rails (right and left assemblies) ■ Eight M5 black hex-head screws

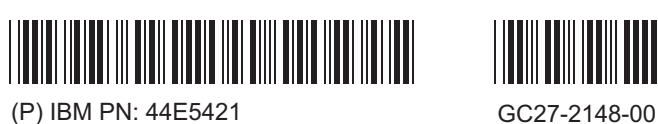

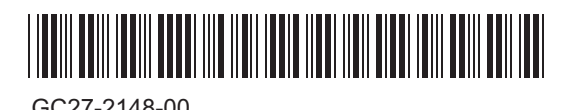

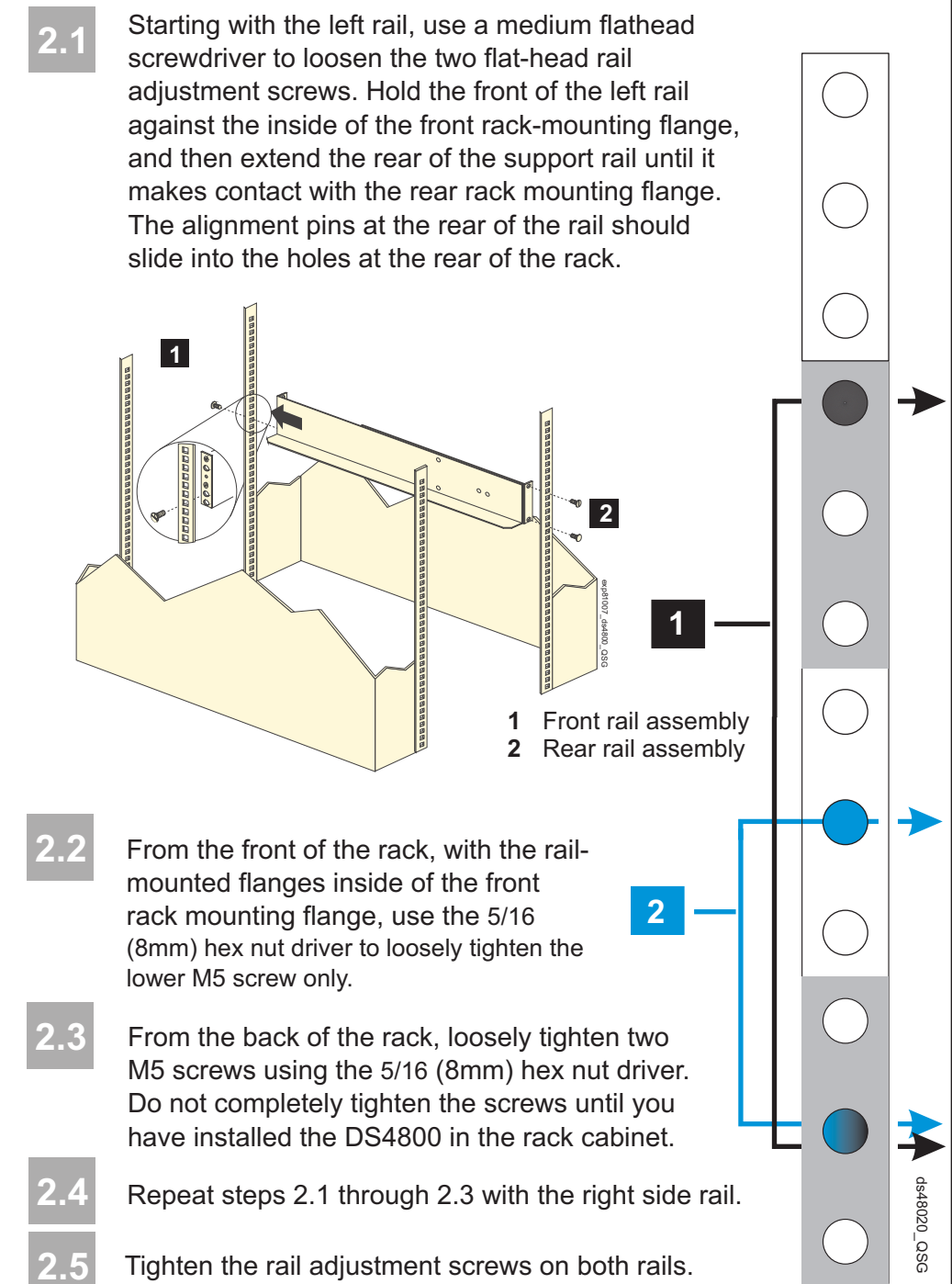

### **DS4800 ship group:**

### **EXP810 ship group:**

- **.** Two SFP modules (eight included with the DS4800)
- 3-U EXP810 Drive Expansion Enclosure (1812)
- **. One rack-mounting hardware kit**

### **Options:**

- **. Disk Drive Modules (DDMs) (two minimum for each EXP810** Drive Expansion Enclosure)
- **. Two SFP modules for each fiber optic cable, (only one SFP** required for direct attachment to host HBA.)
- **Two fibre-optic cables for each host connection (direct** connection) or two fibre-optic cables for each redundant switch connection (fabric connection)
- **.** Two fibre-optic cables for each EXP810 connection
- Two host bus adapters (HBAs) installed in each host
- Two installed switches (fabric connection only)
- Two Ethernet cables, one per controller (out-of-band management only)
- **Tools: Internet connection**
- **Medium flathead screwdriver and 5/16 hex nut driver**

- For proper weight distribution, install the rails from the DS4800 in the lower portion of the rack cabinet.
- **.** Allow room above and below the DS4800 for drive expansion enclosures, as required.
- **.** Use the four-unit enclosure quide (rack mounting template in this section) to locate the correct rail mounting holes.

# **Install the support rails**

## Safety Information **1.1 Learn about management methods: In-band management** – Management using the I/O connections between the host and the storage subsystem. Note that the host must still have network capabilities. **Out-of-band management** – Management directly through the Ethernet connections on each controller, using one of the network configurations from the list below: ■DHCP Server ▪Default Ethernet port 1 IP address: ▪Controller A: 192.168.128.101 ▪Controller B: 192.168.128.102 ▪Subnet Mask: 255.255.255.0 ▪Static IP: Detailed setup information for this setting can be found in the *DS4800 Installation, User's, and Maintenance Guide*. **Before you begin** Management methods are specific to the installation steps found in Sections 5 and 8.

#### **1.2 What you need for assembly:**

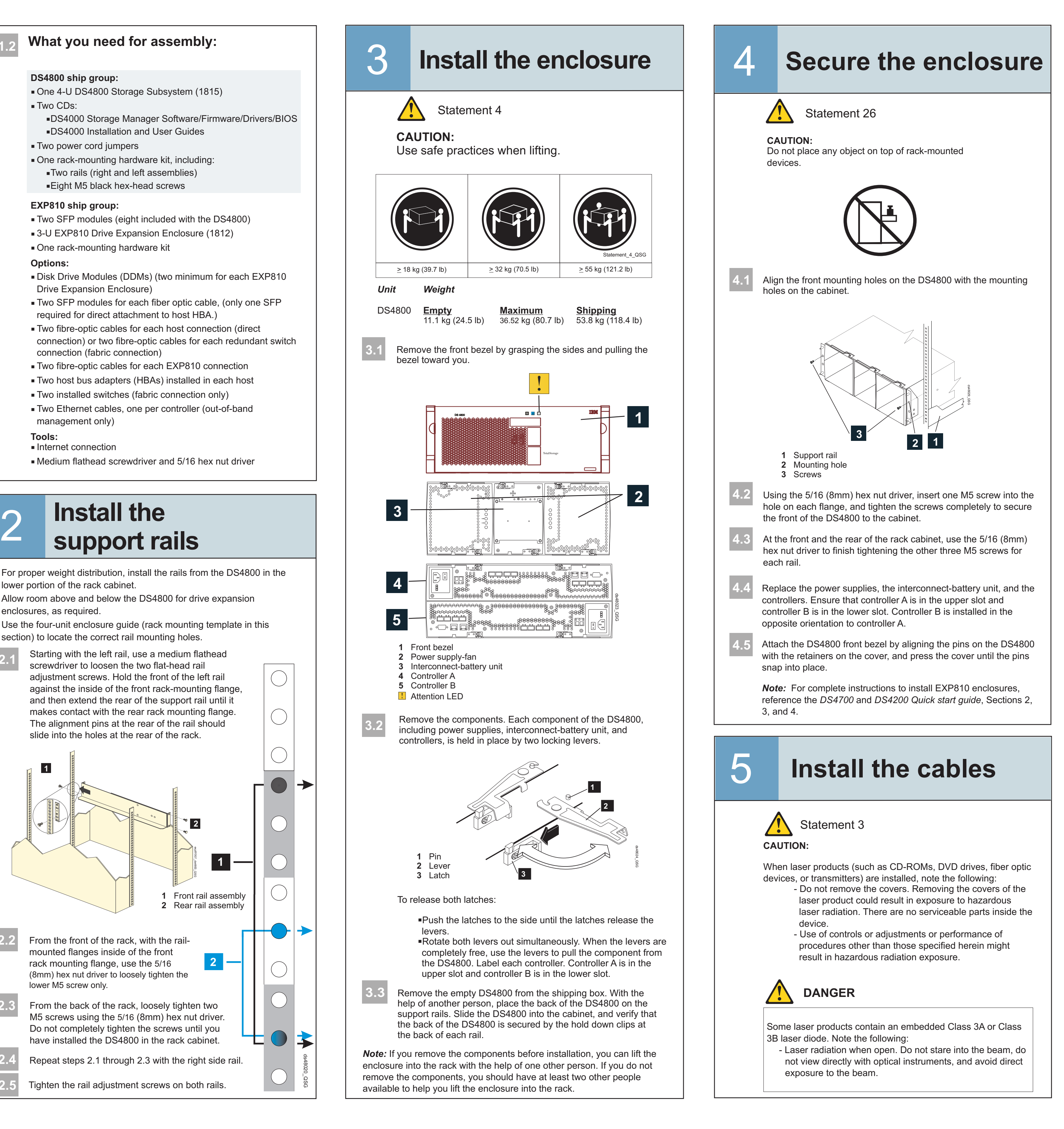

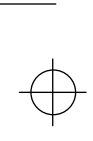

Connect a power cable to each power supply in the storage subsystem, and then connect the other end to the rack cabinet

Turn on the power to fabric devices, if applicable.

Turn on both power switches of all attached EXP810s, and wait

## At this time, check your current Fibre-Channel Host Bus Adapters (HBAs) BIOS and device driver versions, and if necessary, update before proceeding. For IBM HBAs, the BIOS and device drivers are located in the HostAdapter directory on the DS4000 Storage Manager CD. For the latest IBM HBA BIOS and Drivers follow the steps in Section 9. Refer to the HBA readmes for installation instructions. *Note:* For Windows installations, install the StorPort device driver. **7.1 Install the software**

Turn on both power switches of the DS4800.

If amber lights are visible, use the storage management software to diagnose potential issues.

*Note:* When powering down the storage subsystem, power down in the reverse order; first the DS4800 and then the drive enclosures.

- Every attached I/O host All computers that are attached to the storage subsystem and will be sending I/O.
- Management Work Station Computer(s) that you will use to manage the storage subsystem.

- For Windows installations, select the MPIO multipath driver.
- Review the appropriate OS and Device Driver readmes included on the Storage Manager CD*,* and refer to the *DS4000 Storage Manager Installation Guide* on the documentation CD for more detailed instructions.

On the DS4000 Storage Manager CD, locate the appropriate operating system directory (Win32, WS03\_x86\_32bit, WS03\_IA64, WS03\_x64, Linux, Linux\_IA64, AIX, Solaris, HP-UX, or LoP). Before launching the SMIA executable file in the folder, verify that it is the latest DS4000 Storage Manager available. Use the steps in Section 9 to access IBM's download Web site for the latest software.

- For one I/O host designated as a Monitor (for monitoring and sending alert notifications): ▪ Choose Typical (full installation), and when prompted, click
- **Automatically Start Monitor**.
- For all other I/O hosts attached to the storage subsystem: **E** Choose Host.
- For the computers you will use to manage the storage subsystem:
- Choose Management Station, and when prompted, click **Do Not Automatically Start the Monitor**.

### **Which Computer?**

#### *Notes:*

Launch the SMIA executable file. Follow the wizard, and select the following installation methods:

> Copyright International Business Machines Corporation 2007 All Rights Reserved

Printed in USA

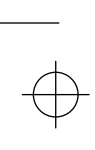

Start the Storage Manager software from your management workstation. The client software starts and displays the Enterprise Management window and the Confirm Initial Automatic Discovery window.

Click **Rename the Storage Subsystem**. (Use the DS4800 serial number, separated by a space, as the first part of the subsystem name.)

Click **Locate the Storage Subsystem**. A blue LED will blink on the front of the selected storage subsystem. Then physically label each enclosure with its associated name. (If the storage subsystem is not discovered by automatic discovery, input the IP address by manually adding the storage subsystem.)

Select **Automatic Discovery** to discover the storage subsystem. After the initial automatic discovery is complete the Enterprise Management window displays all hosts and storage subsystem attached to the local sub network. (*Note:* To add storage subsystems outside the local subnet, use the Manual Discovery method. From the Enterprise Management window, select **View > Task Assistant > Add Storage Subsystems**.) **8.2**

**8.1**

The power control button on the device and the power switch on the power supply do not turn off the electrical current supplied to the device. The device also might have more than one power cord. To remove all electrical current from the device, ensure that all power cords are disconnected from the power source.

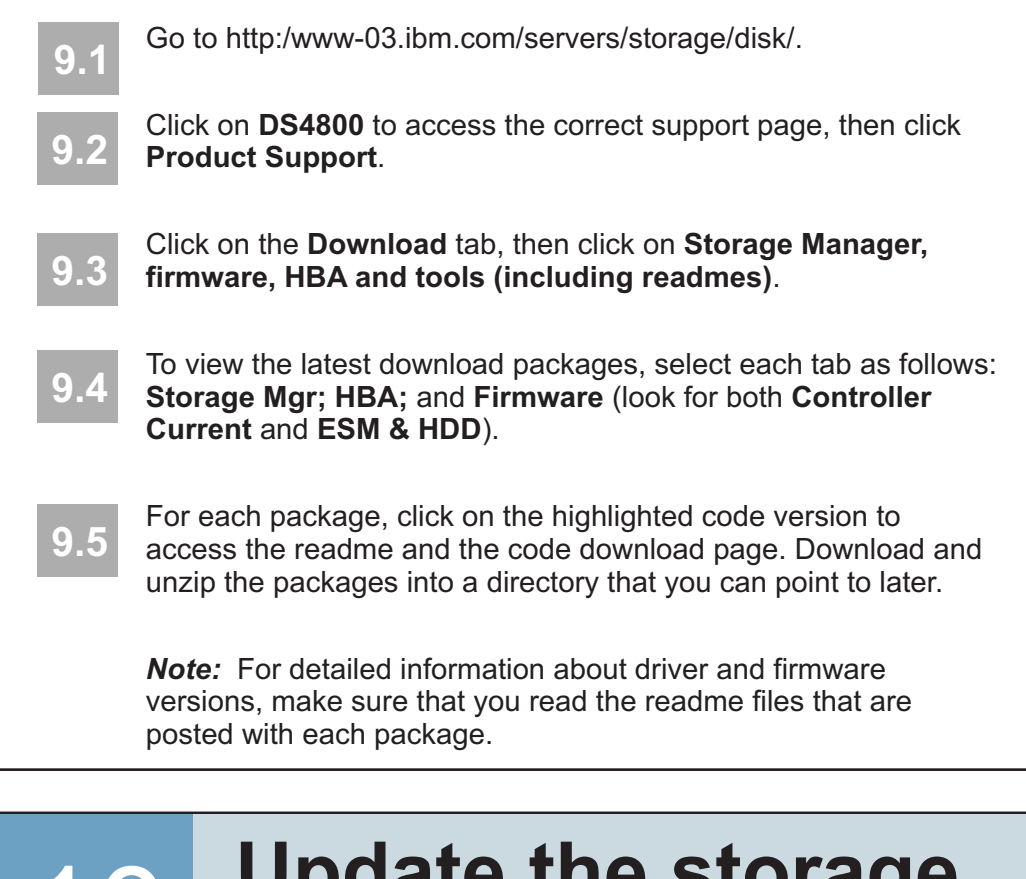

Statement 5

**7.2**

**7.3**

**8.4**

**8.3**

Connect one end of the Ethernet cable to the Ethernet port 1 Connect the other end of the Ethernet cable to the appropriate

> Highlight the storage subsystem, and select **Tools > Manage Storage Subsystem** to display the Subsystem Management window and the Task Assistant. **8.5**

If the subsystem is not in Optimal state, click the **Recover from Failure** icon in the Task Assistant. Follow the steps in the Recovery Guru. If the subsystem is Optimal, close the Task Assistant. **8.6**

You must follow the power sequence in the order provided below. To establish power redundancy for enclosures with two power supplies, use at least two different power distribution units (PDUs) in the rack cabinet. Split the power connections from each enclosure into the separate PDUs. Then connect the PDUs to external power receptacles that are on different circuits.

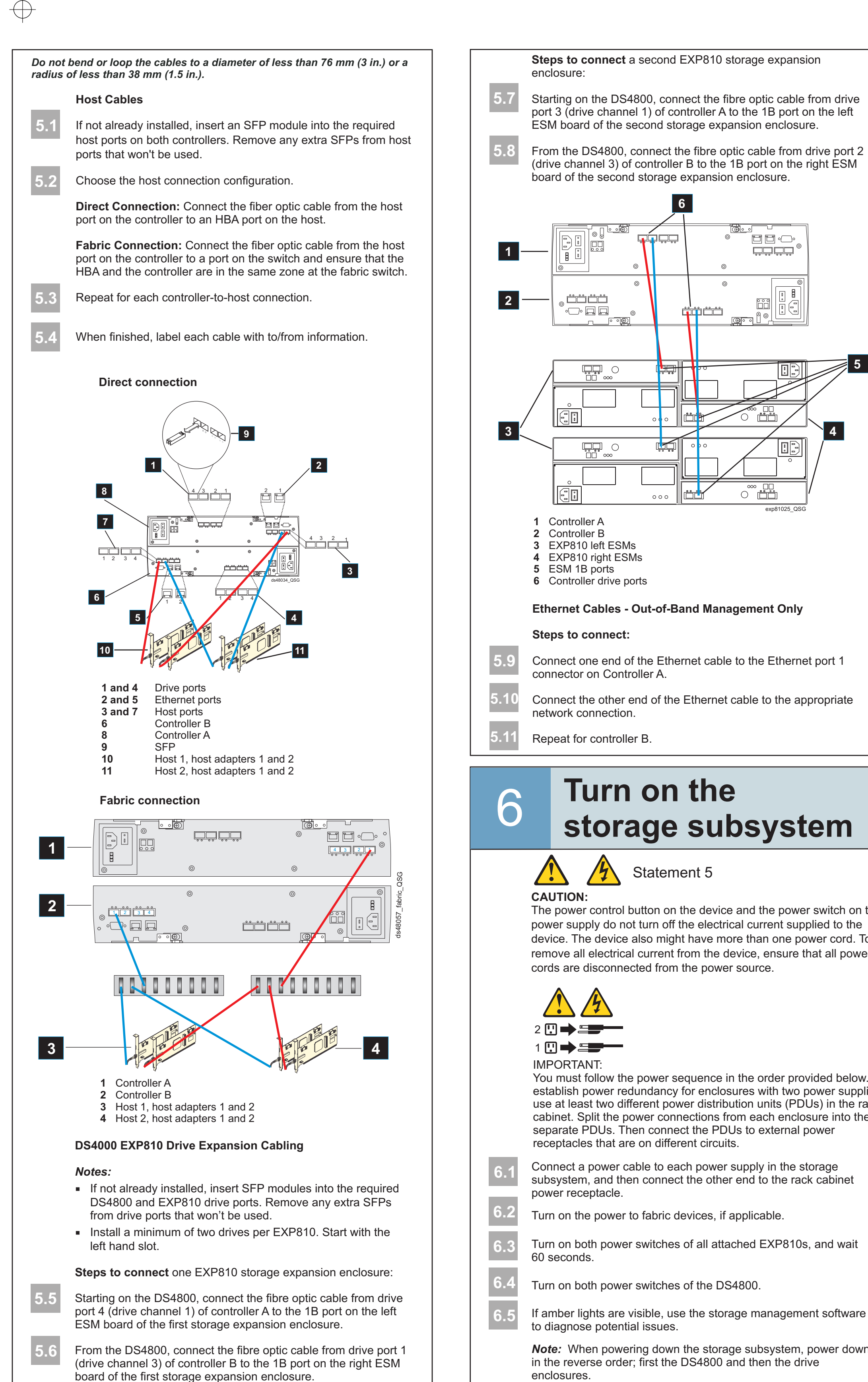

From the Subsystem Management window, select **Storage Subsystem > View Profile**. By clicking the tabs, find the controller firmware, NVSRAM, ESM firmware, drive Product ID and firmware versions and record them. Close the Profile. **8.7**

## **Turn on the storage subsystem**

8

# **Discover the storage subsystem**

## 10 **Update the storage subsystem firmware**

9

# **Access the IBM Support/Download Website**

**10.1** From the Subsystem Management Window, select **Advanced > Maintenance > Download**. Select the following options in the order listed:

*Note:* The Storage Manager host code and HBA BIOS/driver should be up-to-date, if you completed all the steps in Section 7.

- 1. **> Controller firmware**
- 2. **> Controller NVSRAM** 3. **> ESM firmware**
- 4. **> Drive firmware**

From the Subsystem Management Window, select **View > Task Assistant**. If the storage subsystem is Optimal, complete the following tasks in the order listed: **11.1**

- 1 Configure storage subsystem
- 2 Define hosts
- 3 Create new storage partitions
- 4 Save configuration
- 
- 5 Set/change password

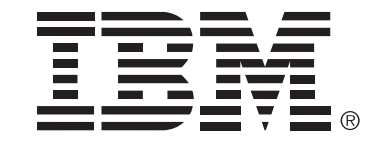

## 11 **Configure the storage subsystem**

exp81025\_QSG

ے ۔<br>انتان

 $\bigcap$ 

 $\Box$   $\Box$   $\odot$ يجديجه

 $\overline{\mathbb{D}}$ 

▏

**5**

**6**

ققاشق